Microprocessors and **Microcontrollers** (EE-231)

Lab-1

## Main Objectives

- Introduction to 8051 Microcontroller Development Boards.
- Introduction to KEIL µ vision 4
- Project Development in KEIL, and its hardware simulation on Boards

#### Easy 8051 Development Board

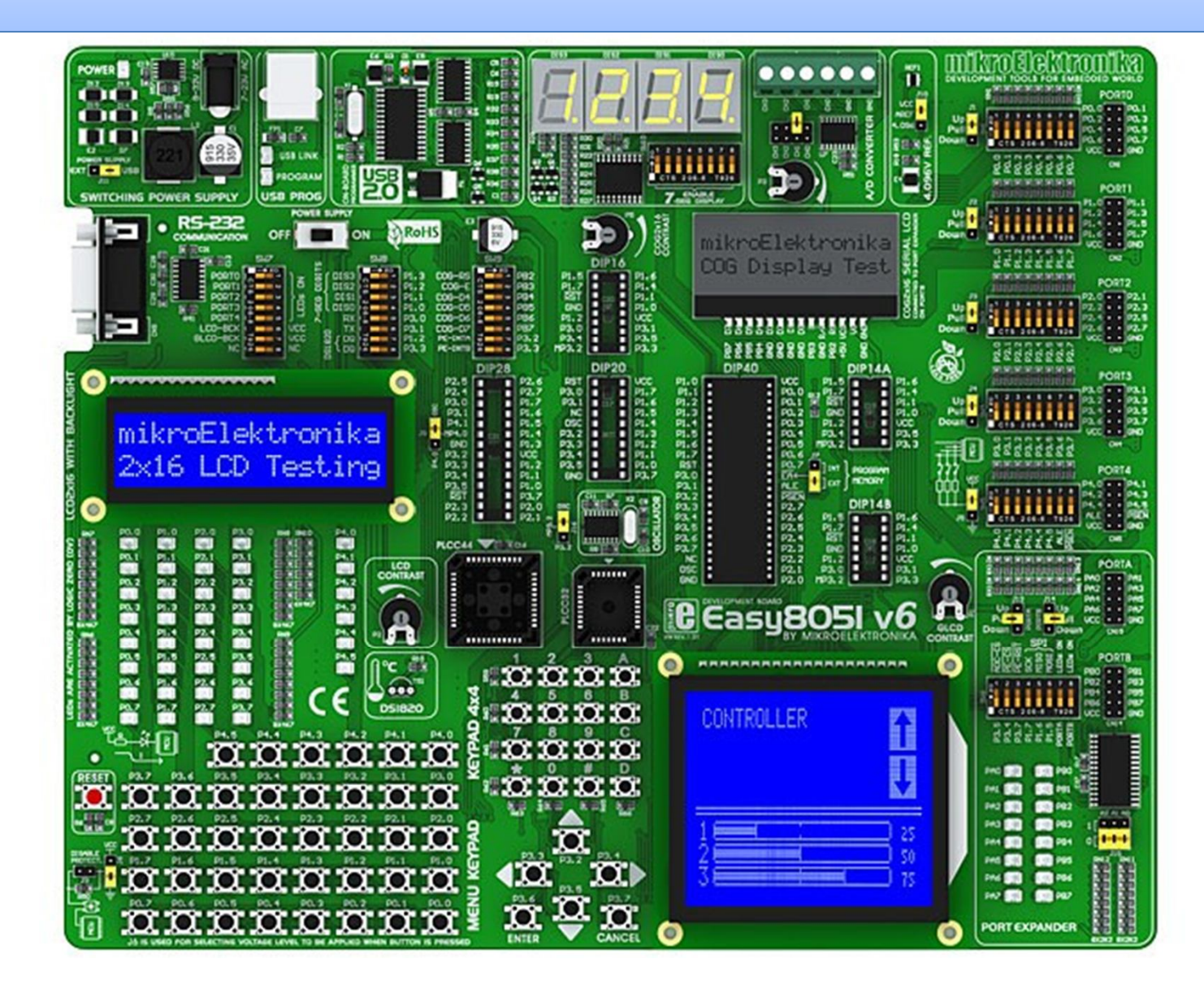

#### Easy 8051 Development Board

• **Easy8051 v6** development system supports a wide range of **Atmel 8051** microcontrollers.

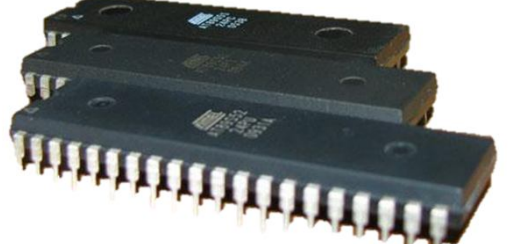

• Very fast, on-board USB 2.0 programmer

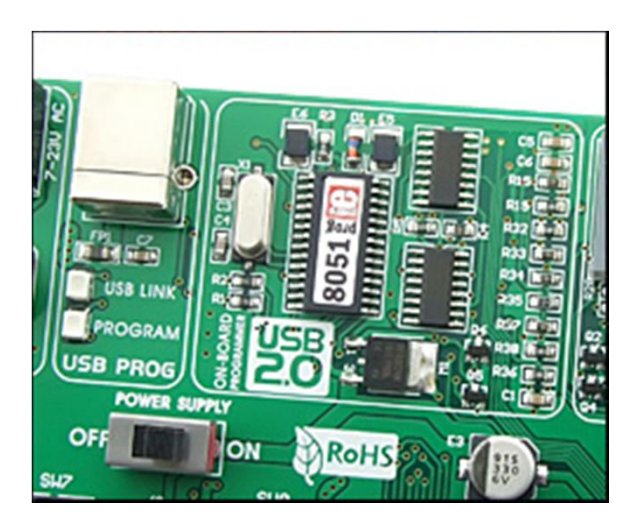

#### On-Board Devices

• RS-232 Serial Port

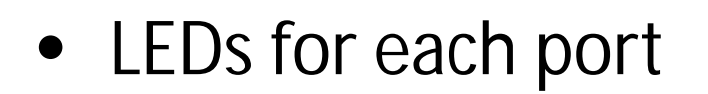

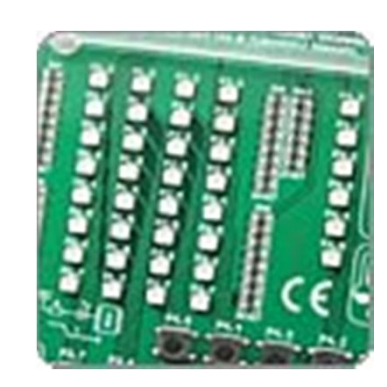

• LCD Display

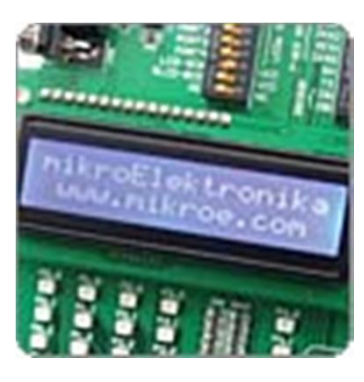

#### On-Board Devices

• Push Buttons

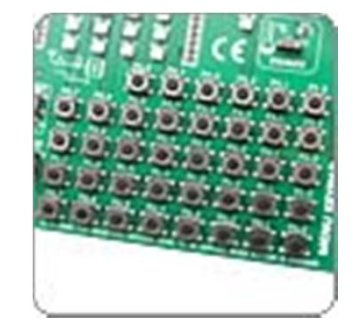

• Seven Segment Display

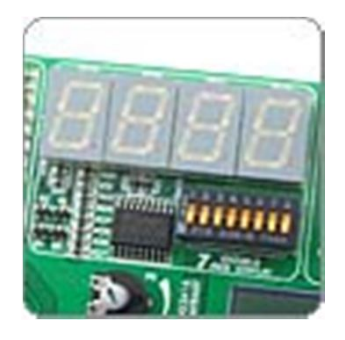

• A/D Converter

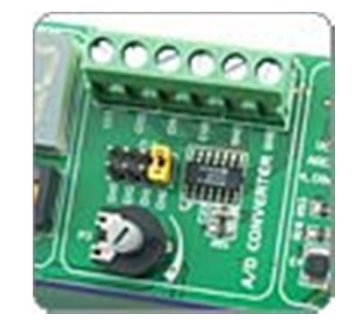

#### **Microcontroller**

- 40-pin IC AT89S8253 Comes with the board
- It has
- Flash (Kbytes): 12 Kbytes
- EEPROM (Bytes): 2048
- Max. Operating Frequency: 24
- Max I/O Pins:32
- $\bullet$  SPI:1
- UART:1
- SRAM (Kbytes): 0.25
- Timers: 3

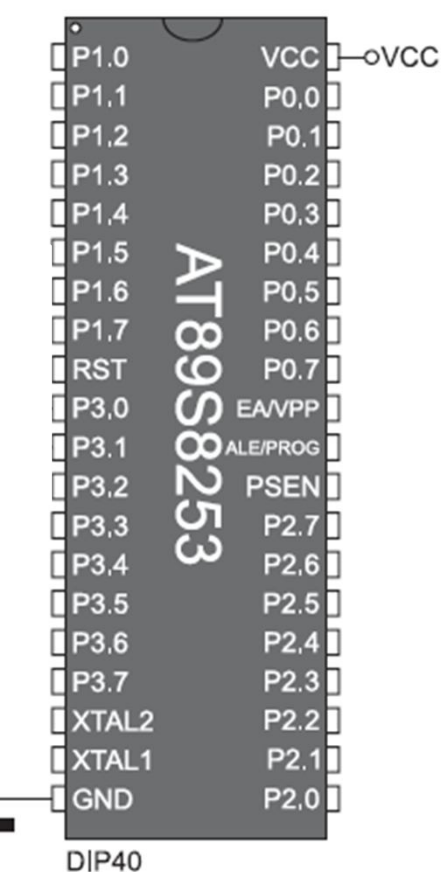

ᅩ

## KEIL U Vision

- Before running the KEIL right click on its Icon and go to its properties.
- Go to **Compatibility** Tab.
- Then in '**Privilege Level**' section check the box stating '**Run this program as an administrator**'

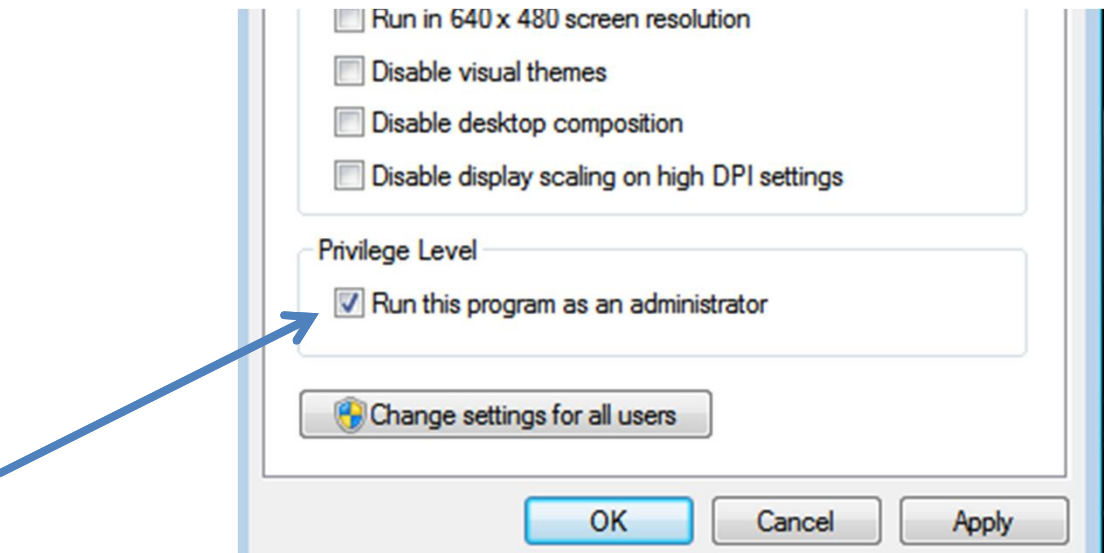

#### Creating New Project

- Go to '**Project**' then select '**Create new Project**'.
- Now, create your project in a folder of your choice.

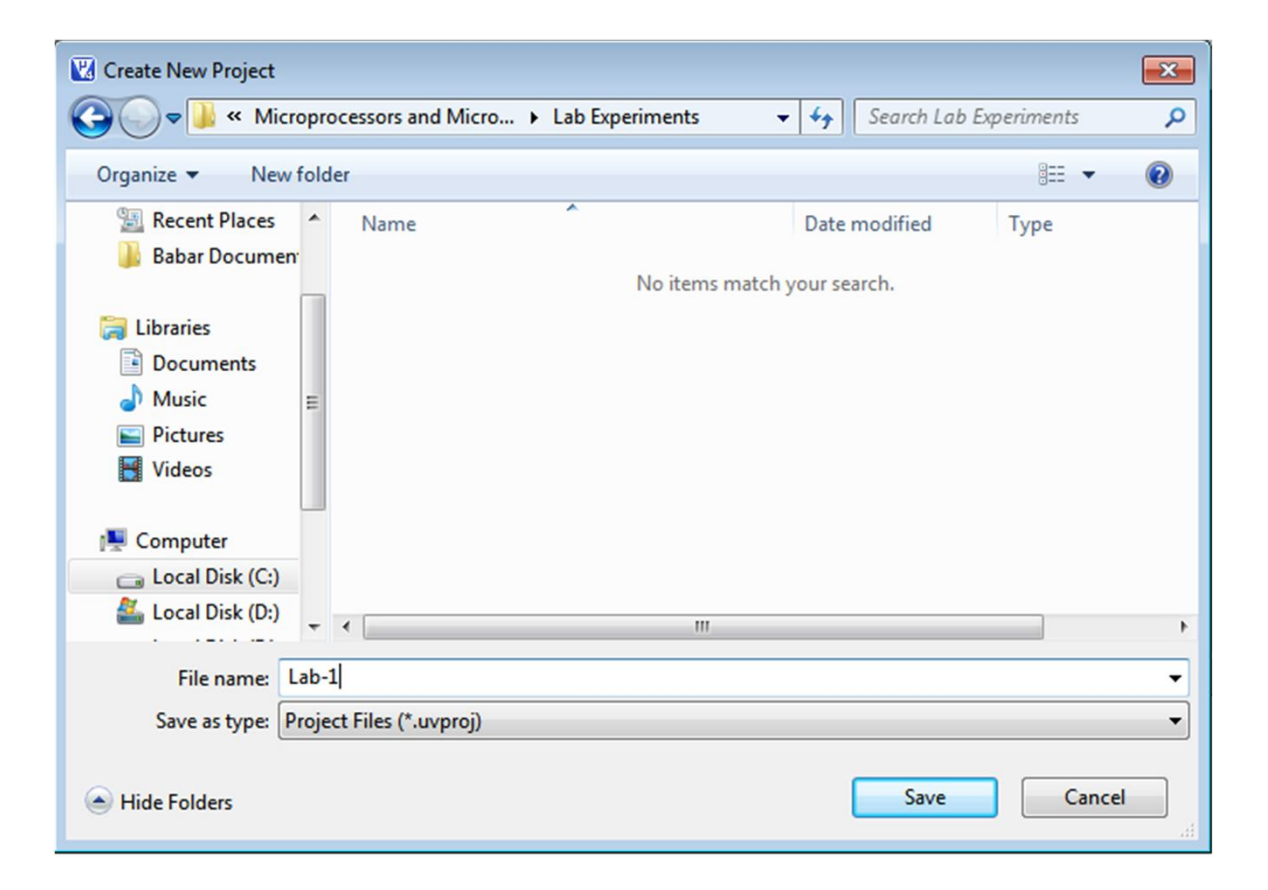

## Creating New Project

- Then choose your IC from the list by expanding the name of the IC manufacturer, which in our case is **Atmel.**
- Then pick the IC that you are going to use from the list of that manufacturer. We will pick **AT89S8253**

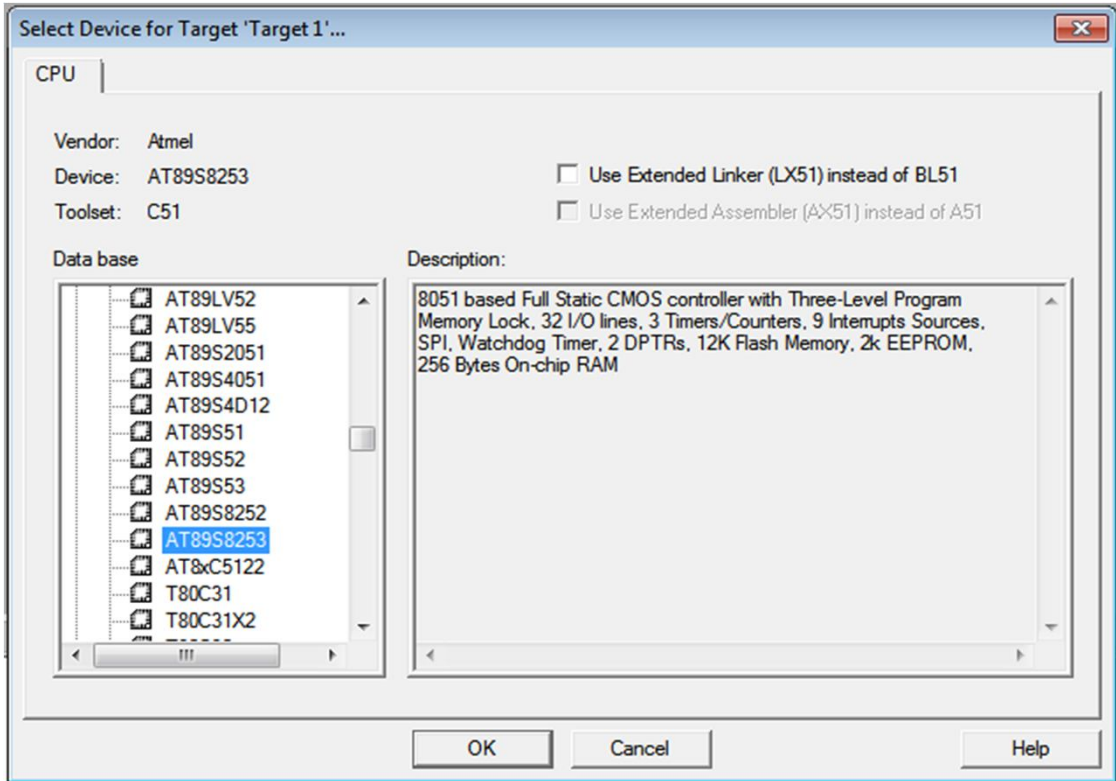

## Creating New Project

- Choose 'No' for a startup code option.
- Then Click '**File**' and click '**new**'. A window with the name text1 will appear. Go to '**File**' again and Click '**Save**' to save this file to the project folder created in the 1<sup>st</sup> first. Use the **.c** extension. [e.g. *experiment.c*]
- Then in **project** window, expand '**target1'** and right-click on '**Source Group 1'** and choose the file which was saved in last step.
- Now the file is added to your project and you can write your code in this file.

# Writing Code

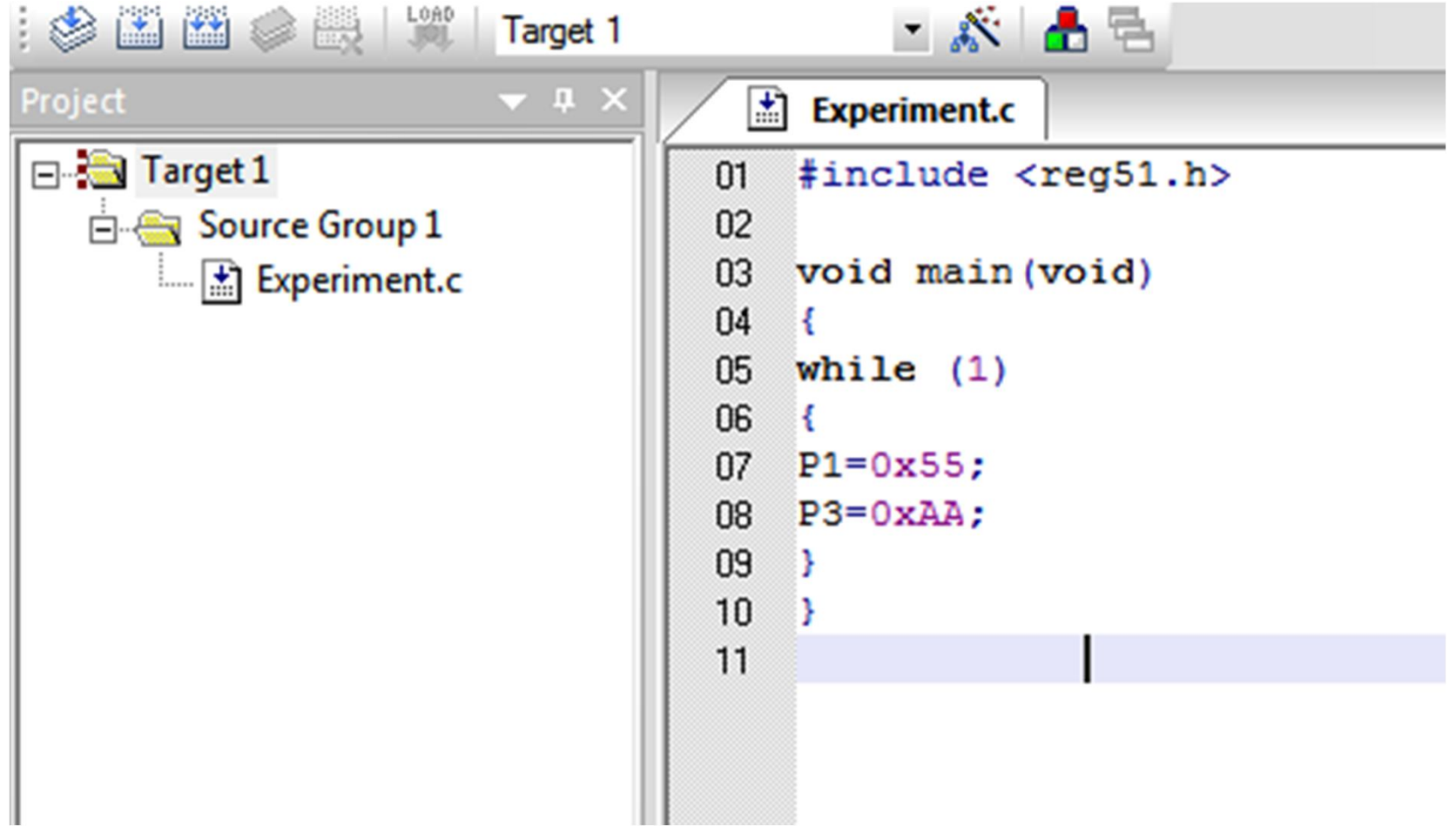

## Compiling & Building Hex File

- Select '**Project**' and Choose '**options for target 1**'.
- Select the Tab '**Output**'.
- Check '**Create Hex File**'

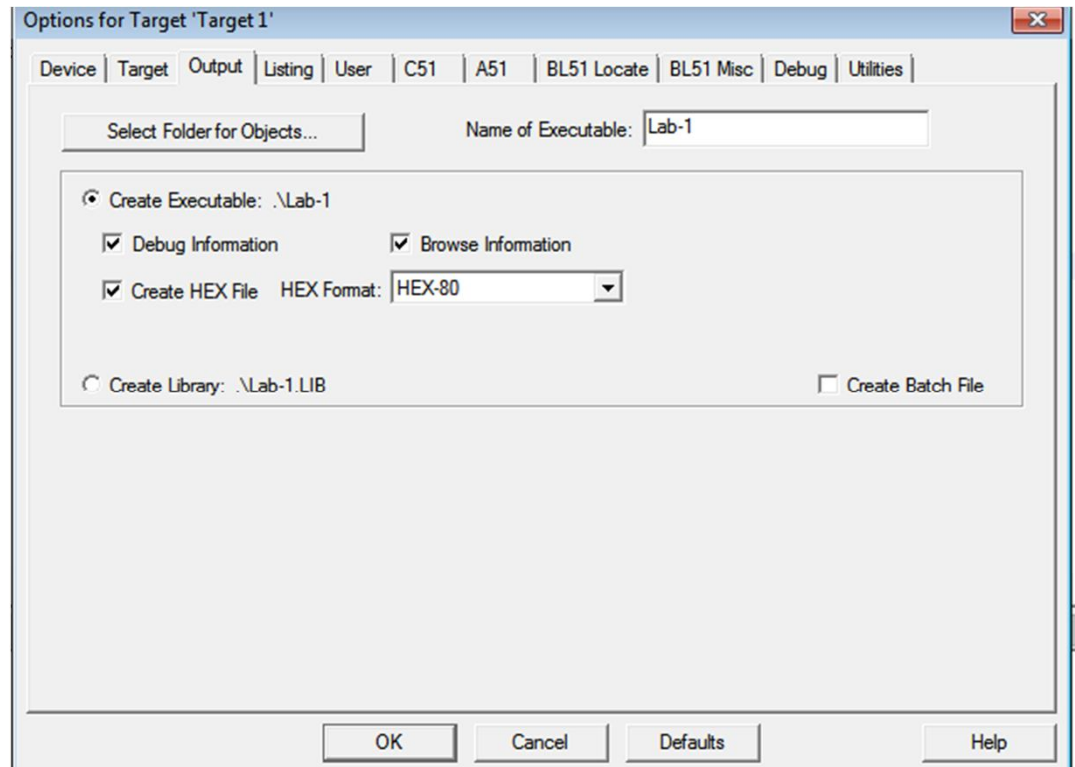

## Compiling & Building Hex File

• Select '**Project**' and Choose '**Rebuild all target Files**'.

#### **Or**

• Click on the toolbar click on button

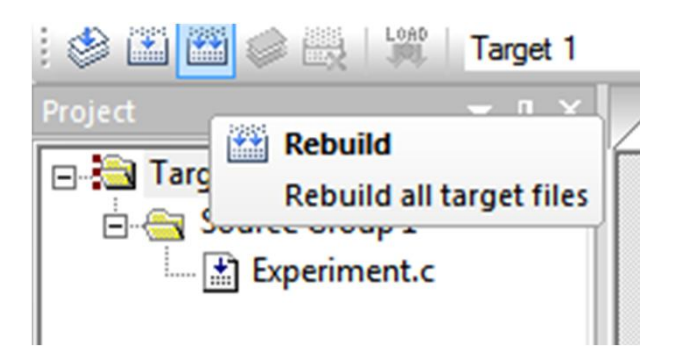

# Debug

- Click '**Debug**' and choose '**Start/Stop Debug Session**' or use the debug toolbar button  $\bigcirc$
- Then in '**Peripherals'** choose relevant '**I/O- Ports'** in our code those would be **'P1 & P3'**
- Then select **'Run'** button from the toolbar. Or Press **F5**

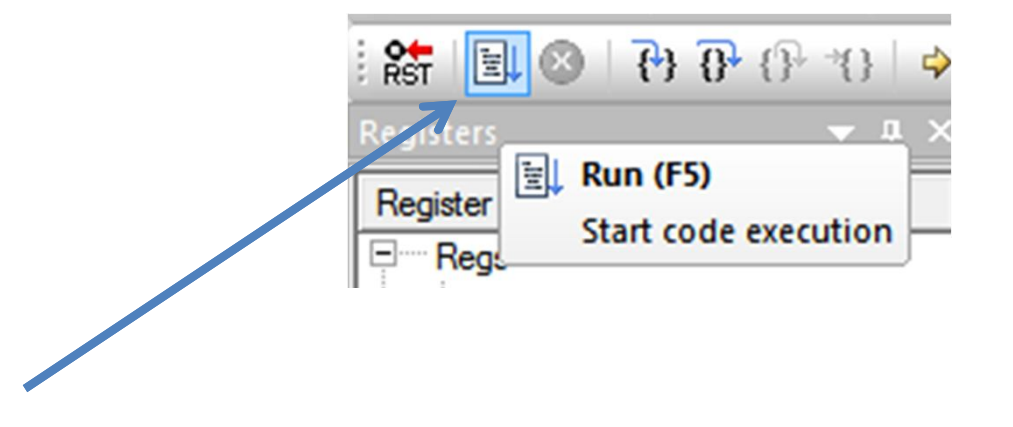

• Verify the code by viewing data on peripherals

# Debug

• The data is correct i.e. 55 and AA. Now stop the debug session by clicking on the same button.

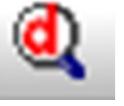

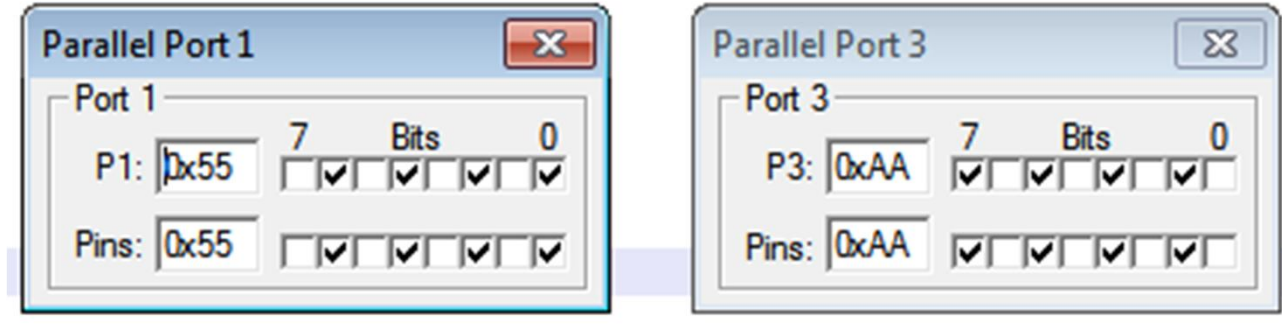

• Now prepare for Burning.

# Burning

- Run 8051 Flash Programmer.
- Load the Hex file from the project folder.
- Press the Write button to burn the code in Development board.

# Burning

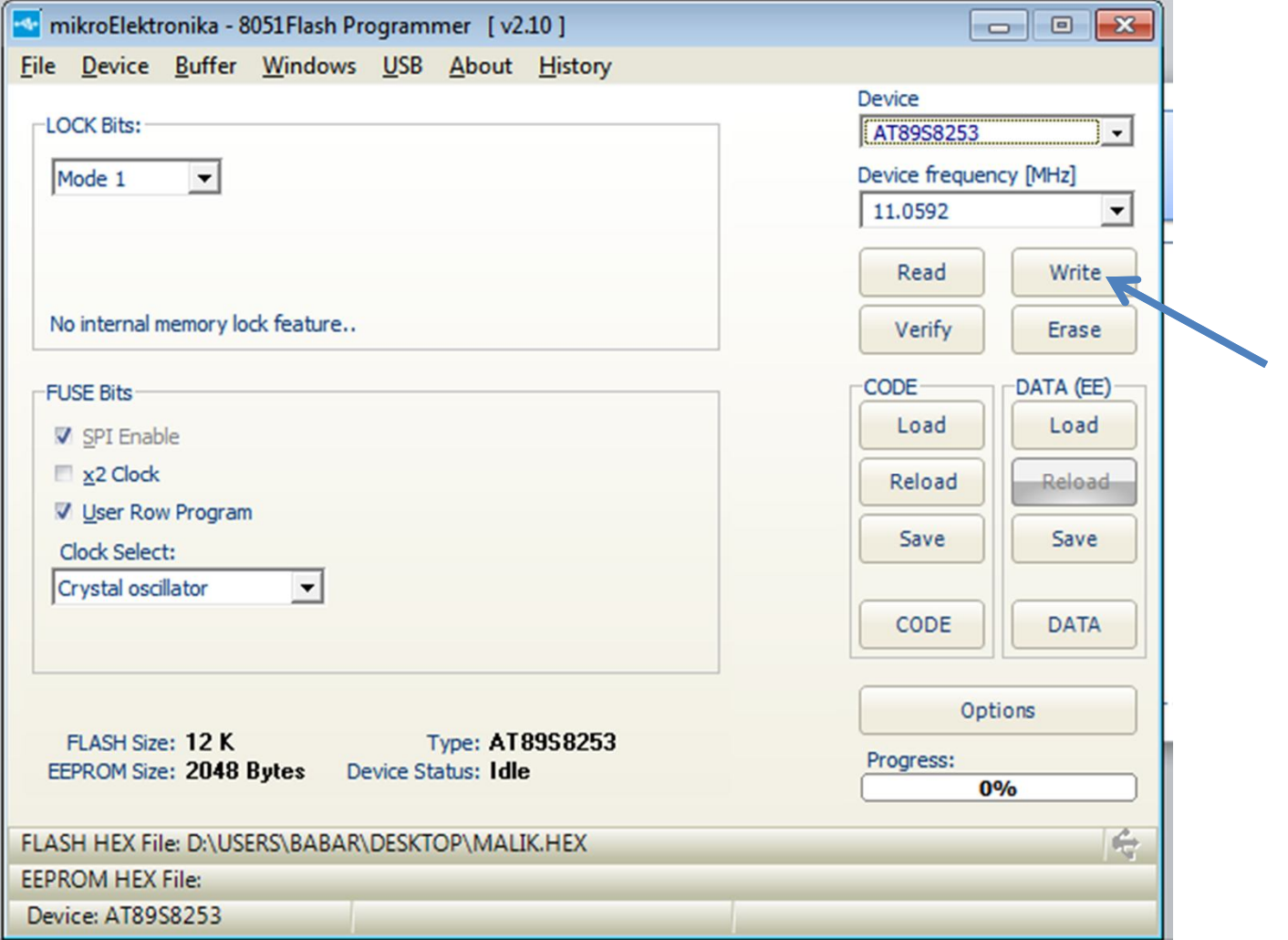